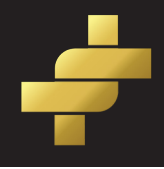

Please note the system may log you out after 20 mins. Once you have entered the category for an entry it is automatically saved in your drafts. Each time you move to the next step thereafter your progress is saved - e.g. once you've completed your uploads if you click the next button that info is saved. So make sure to complete each step before you leave your computer for any length of time.

We know you have worked really hard on putting together your ADFX entry so we have developed a entry system that is pain free.

Before you begin there a couple of important things you will need to have organised;

- 1. Make sure you have downloaded the guide to writing an entry and adhered to the word count for each section.
- 2. don't have this. You will need your agencies username and password for the IAPI website. Email jay@iapi.com if you
- 3. You will need both your case study for judging and the IAPI databank in a editable doc such as word.
- 4. You should have all your tables, graphs, images, company and client logos in the correct files as stated in the T&Cs clearly labelled and organised on your computer.

For video we are looking for a Vimeo or YouTube URL or 1280x720, H264 encoding with .mp4 file.

For audio we are looking for 192kbps MP3 audio.

 For printed material, charts, tables, graphs, logos etc.. we are looking for JPG 72 dpi with a maximum width or height of 1500 px.

 For PR reasons we also need two creative images that are 115mm wide and have a resolution of a least 300 dpi uploaded to the media gallery clearly labelled PR image.

Please read "what you should upload with your entry" to double check you have everything as you need.

- 5. Watch the video guide to uploading, print off this doc. and keep it to hand.
- 6. Do a few dummy runs to get used to the system and then delete when you are done.

All of this will make the process a lot easier for you and each entry should take no more than 30 mins to upload.

More than one person from each agency can log into the dashboard at the same time e.g. you could have three people uploading three entries at the same time.

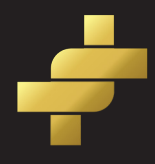

Action

Status

Please note the system may log you out after 20 mins. Once you have entered the category for an entry it is automatically saved in your drafts. Each time you move to the next step thereafter your progress is saved - e.g. once you've completed your uploads if you click the next button that info is saved. So make sure to complete each step before you leave your computer for any length of time.

### Getting Started

Go to www.adfx.ie/enter/.

Enter your agencies username and password to access the entry dashboard and click on add an entry.

### Step One Entry info

 This is your opportunity to explain what was difficult or interesting about achieving the marketing objectives. (Why was this NOT just 'business as usual'?) You need to think about all the possible sources for the problems: the market, brand, audience, entrenched behaviour, budget restrictions, competitive activity, past history etc… You need to sum up the task in language or models that is/ are clear & compelling?

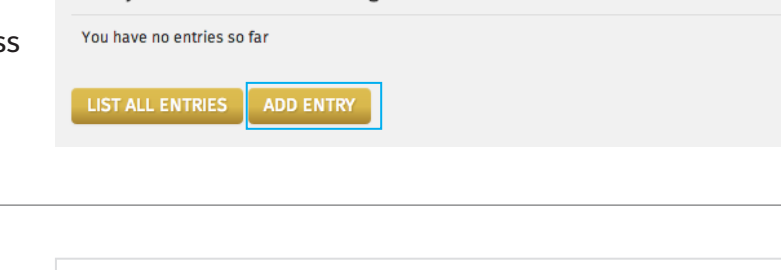

Categories

**Your Entries** 

Entry Title

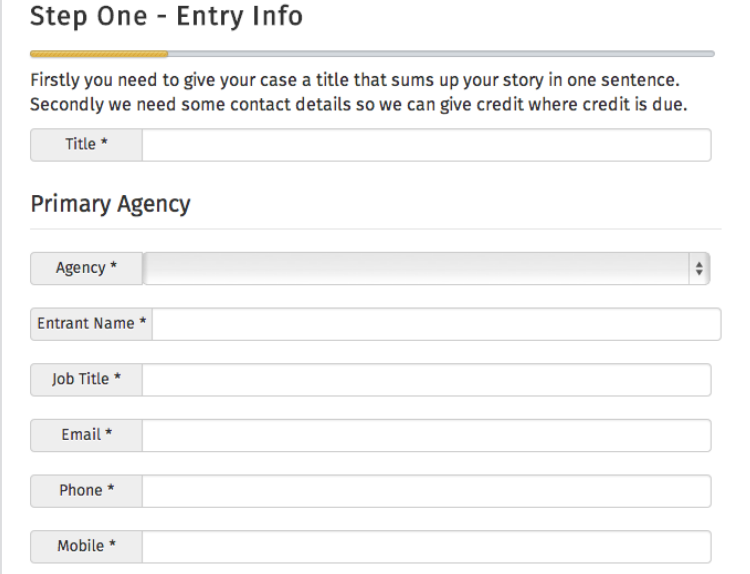

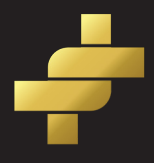

Please note the system may log you out after 20 mins. Once you have entered the category for an entry it is automatically saved in your drafts. Each time you move to the next step thereafter your progress is saved - e.g. once you've completed your uploads if you click the next button that info is saved. So make sure to complete each step before you leave your computer for any length of time.

### Step Two Category

 Select the category/ies that you wish to submit your case into. You can enter a case into more than one category if you wish e.g. FMCG and new launch by clicking on the plus button. This will be counted as two entries and you will be charged accordingly.

 You should start to see the information you have entered so far on the right of the webpage.

### Retail & Fashion Category

### **e**l FMCG

- Corporate, Finance & Services
- **G** IT/Telecommunications & Digital
- **C** Leisure, Media & Entertainment
- Alcoholic beverages
- **O** Public Service, Social Welfare & Education
- **6** New Launch
- **O** Long Term Effectiveness
- A Pharmaceuticals, Healthcare, Cosmetics & Toiletries
- **Automotive**
- **C** Electrical Consumer Goods

### Step Two - Category

Title: test Client: Wholefood limited Brand: Soup Stop Agencies: Rothco

Please select the category or categories you wish to enter this case study. Click on the plus symbol to add a category. Click on the minus to remove a category.

You can enter into more than one category e.g. FMCG and New Launch. This will be classed as two entries and you will be charged accordingly.

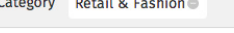

**O** FMCG Corporate, Finance & Services **O** IT/Telecommunications & Digita **C** Leisure, Media & Entertainment Alcoholic beverages **C** Public Service, Social Welfare & Education <sup>O</sup> New Launch **O** Long Term Effectiveness **O** Pharmaceuticals, Healthcare, Cosmetics & Toiletries **O** Automotive **B** Electrical Consumer Goods **NEXT BACK** 

log you out after 20 mins. Once you have entered the category for an entry it is automatically saved in your drafts. Each time you move to the next step thereafter your progress is saved - e.g. once you've completed your uploads if you click the next button that info is saved. So make sure to complete each step before you leave your computer for any

length of time.

# Please note the system may

Step Three Search Criteria

 You should be familiar with the IAPI databank by this stage. The public case study which you are going to upload at a later step will feature here if you win.

 Click on a heading e.g. Marketing communications to expand and tag your entry with the relevant fields that apply under each heading by clicking the plus button. NB all databank headings are compulsory.

 Your tags will appear at the top in search criteria. If you need to remove one simply click the minus button.

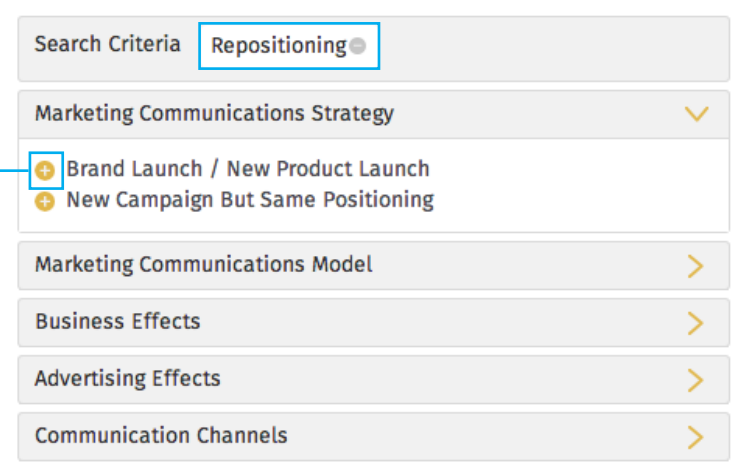

### Step Three - Search Criteria Title: test Client: Wholefood limited **Brand: Soup Stop** The public case study will be available to a wider audience in our databank and on WARC post awards. Agencies: Rothco This is a great resource for the industry and much used. It only Categories: Retail & Fashion works with your help. Please tag your entry with the relevant search criteria/s by clicking on the plus symbol. The search tags you select will appear in the tab at the top. If you need to remove a tag simply click the minus symbol. Once you're happy with everything hit next. Search Criteria Repositioning **Marketing Communications Strategy** Brand Launch / New Product Launch New Campaign But Same Positioning **Marketing Communications Model Business Effects Advertising Effects**  $\overline{\phantom{1}}$ **Communication Channels BACK NEXT**

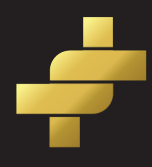

## Please note the system may log you out after 20 mins. Once you have entered the category for an entry it is automatically saved in your drafts. Each time you move to the next step thereafter your progress is saved - e.g. once you've completed your uploads if you click the next button that info is saved. So make sure to complete each step before you leave your computer for any length of time.

### Step Four Media upload

 All the images that you need for both your cases and PR will need to be uploaded here. That includes graphs, charts, tables, your killer chart, creative work, agency and client logos.

### For images

 Simply click on the add files button and attach an image and repeat until you have all your images in the select files box. Once they are all there press start upload and you will see images move to the media gallery on the right of the page once successfully uploaded.

### To add video using a URL

 Simply copy and paste the URL from Vimeo or YouTube in the box provided. Click on add to upload the video to the media gallery. You will see it on the right if the upload has been successful.

### Upload new files

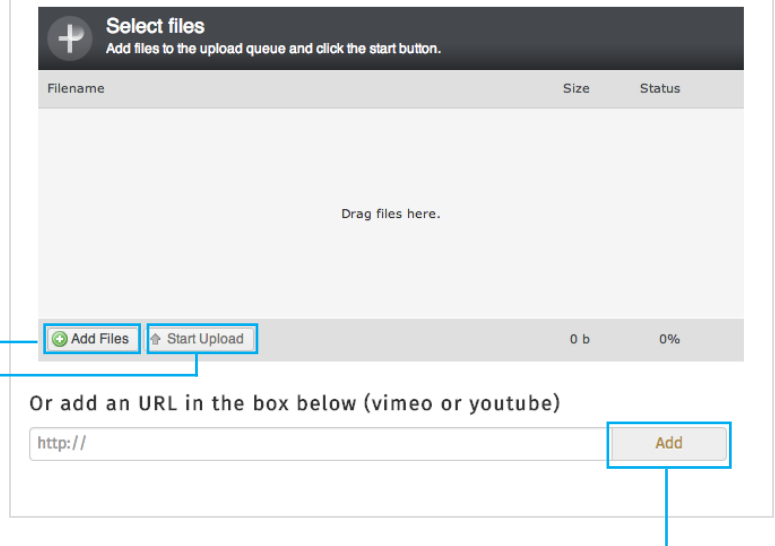

Please note the system may log you out after 20 mins. Once you have entered the category for an entry it is automatically saved in your drafts. Each time you move to the next step thereafter your progress is saved - e.g. once you've completed your uploads if you click the next button that info is saved. So make sure to complete each step before you leave your computer for any

length of time.

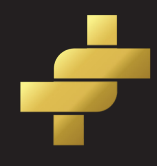

## Step Five Case Study Details

Almost there………………we promise!

 Here is where you upload both your entry for judging and the databank. (It is compulsory that both cases are submitted and changes can not be made once you have confirmed your entries)

 The good news is once you have all this done we won't be hounding you looking for extra materials and you can look forward to the awards night.

Make sure you have both cases (judging and databank) available in a doc. such as word to copy and paste.

 Once you are ready to begin click on the first heading Introduction and background.

### Add Text

 To put text in a section simply copy from the word doc and paste in the space provided.

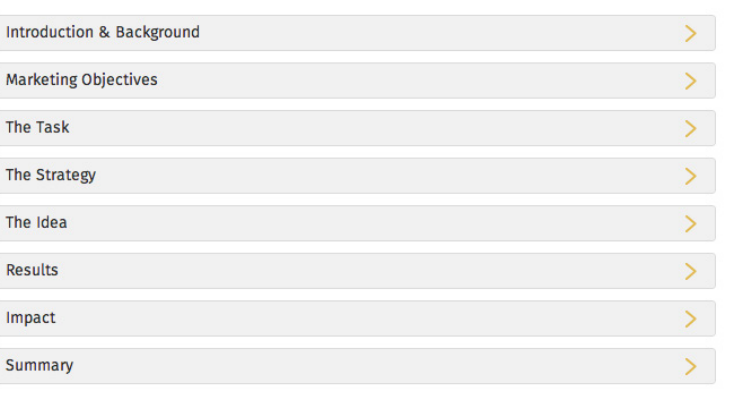

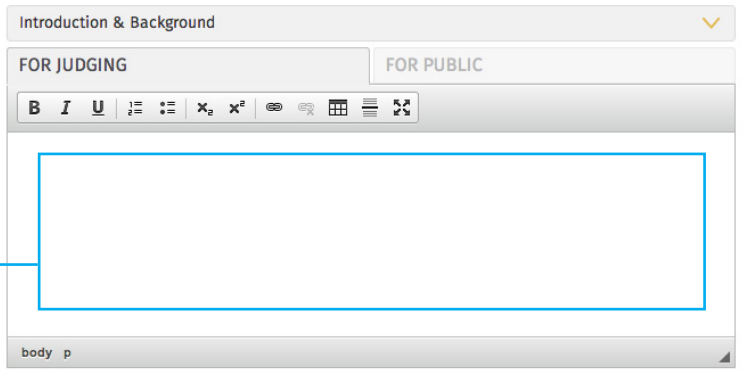

Please note the system may log you out after 20 mins. Once you have entered the category for an entry it is automatically

saved in your drafts. Each time you move to the next step thereafter your progress is saved - e.g. once you've completed your uploads if you click the next button that info is saved. So make sure to complete each step before you leave your computer for any

length of time.

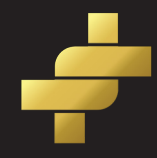

### Step Five Case Study Details

# Adding an Image, Graph, Table etc..

 To add a file such as image or graph double click the space where you wish for the image to be placed. You will need to hit the return button to create space. Then simply click on the add image button the image which is located on the right hand side beside the thumbnail of the image you uploaded in the step four.

 We would recommend you do a few dummy runs on this.

### Making changes to an Image

 If you need to make a change to the image e.g align it differently or change the size simply double click on the image after you have placed it. Our advice however is not to make too many

changes otherwise you are creating more work for yourself.

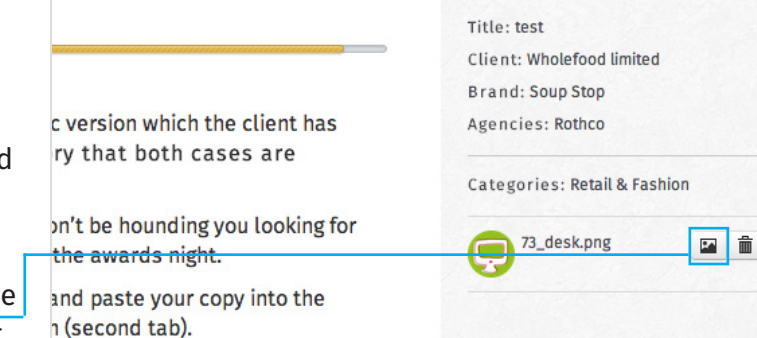

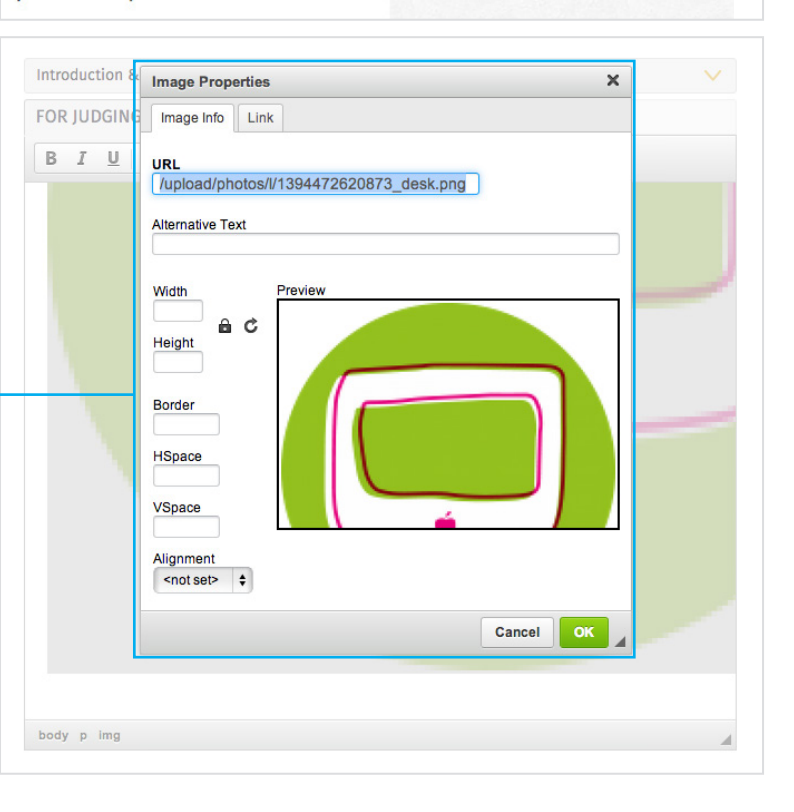

Please note the system may log you out after 20 mins. Once you have entered the category for an entry it is automatically saved in your drafts. Each time you move to the next step thereafter your progress is saved - e.g. once you've completed your uploads if you click the next button that info is saved. So make sure to complete each step before you leave your computer for any

length of time.

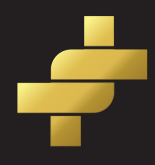

## Step Five Case Study Details Building a Table

 If you need to put in a table and don't have it as a jpg image you can build a table in the system.

Click on the table icon

 Press ok and fill in the table directly on the screen.

### What about Charts and Graphs?

 These should all be jpg images that have been uploaded into the media gallery. Make sure all charts and graphs etc.. are clearly labelled and sourced.

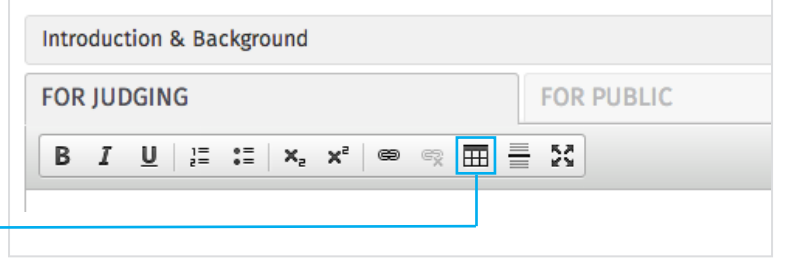

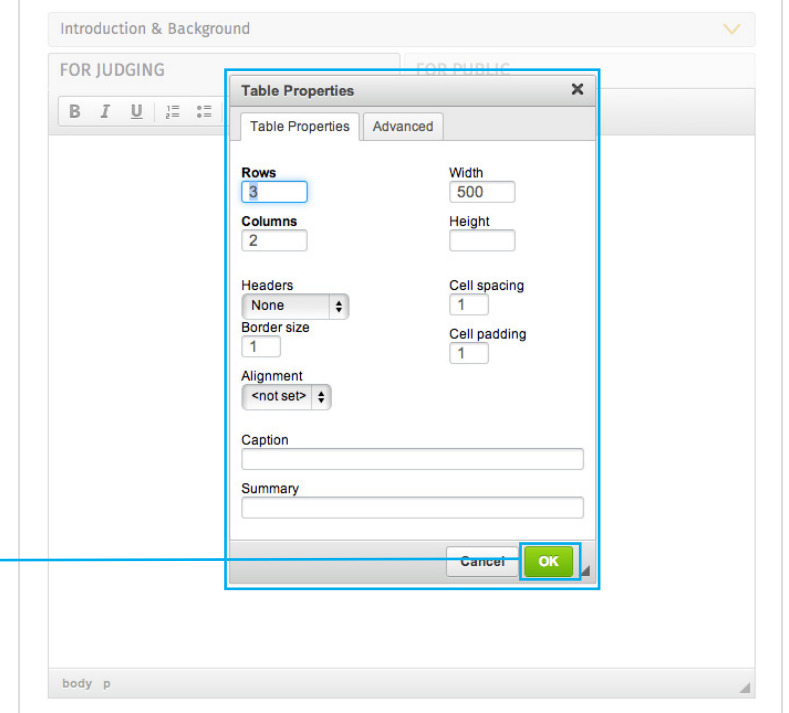

Please note the system may log you out after 20 mins. Once you have entered the category for an entry it is automatically saved in your drafts. Each time you move to the next step thereafter your progress is saved - e.g. once you've completed your uploads if you click the next button that info is saved. So make sure to complete each step before you leave your computer for any

length of time.

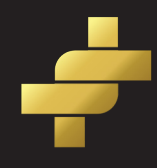

## Step Five Case Study Details Adding footnotes or appendices

 Simply double click the cursor where you need the reference to be placed and put in the number e.g. 1. Highlight the number and click this button

 To type the reference/source move the cursor to the end of the page under all the text. Type the corresponding number and highlight. Then click this button and type the reference.

Uploading your case to the databank

 When you have completed this section for judging simply click the work book titled public and repeat the steps.

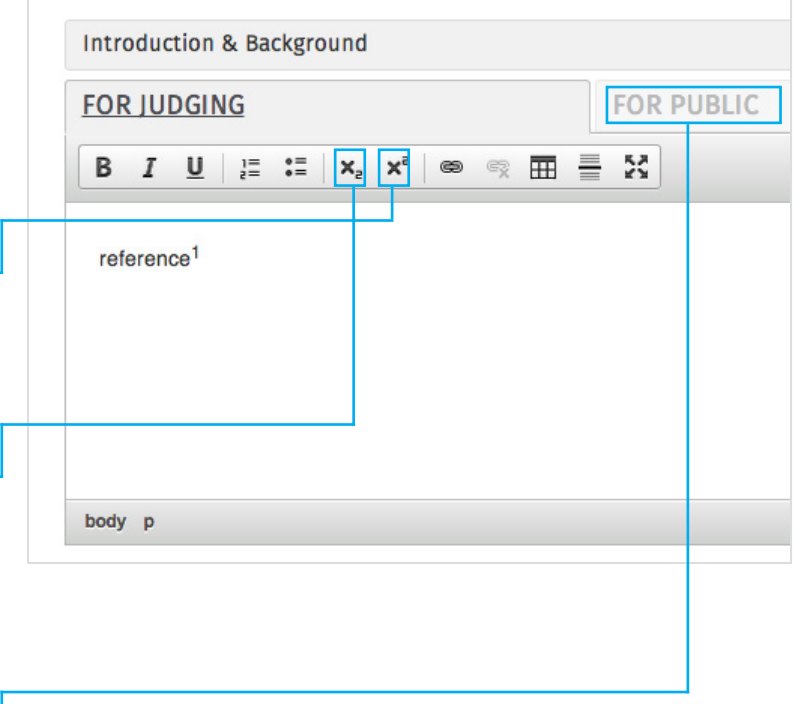

Please note the system may log you out after 20 mins. Once you have entered the category for an entry it is automatically saved in your drafts. Each time you move to the next step thereafter your progress is saved - e.g. once you've completed your uploads if you click the next button that info is saved. So make sure to complete each step before you leave your computer for any

length of time.

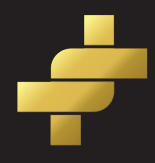

## Step Five Case Study Details Completing the upload process

 When you have completed Introduction and Background minimise this and expand the next heading Marketing Objectives and repeat until you have both cases uploaded. Then click on save and review.

 This will take you to a view area and you can see how your entry will look to the judges and in the databank. If you need to make changes simply click edit. If you are happy click confirm.

 This will take you back to the dashboard. To submit your entry for review by IAPI click on list all entries, tick your entries in the box provided and press submit selected entries.

 You will receive an email from IAPI to let you know if your entry has been moved through to payment or if changes are required.

 Please note to avail of the entries discount do not pay until all your agencies cases have been uploaded and approved by IAPI.

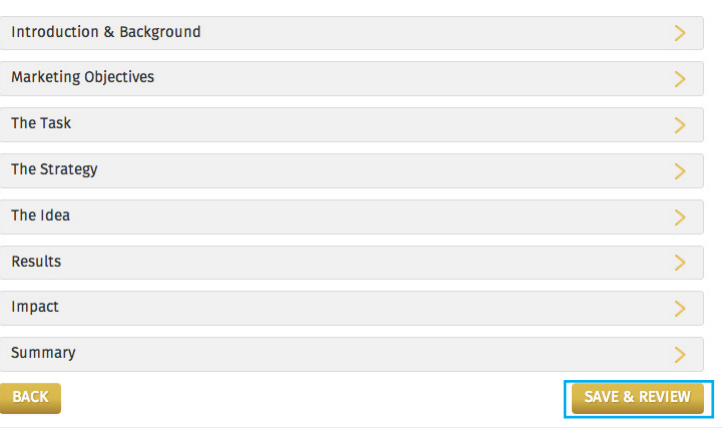

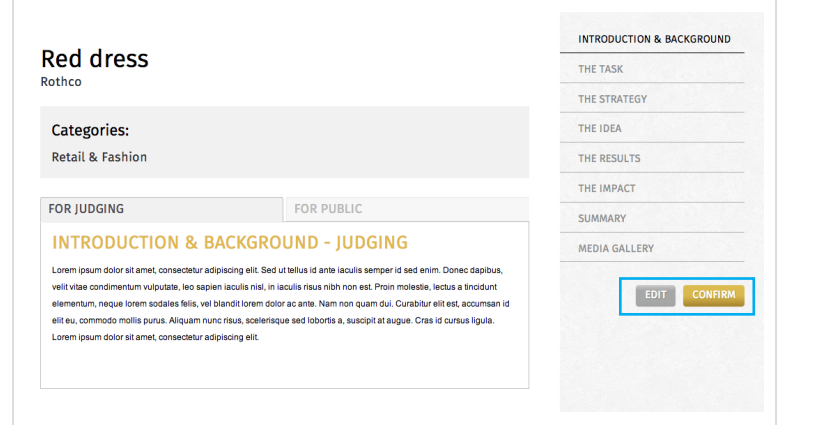

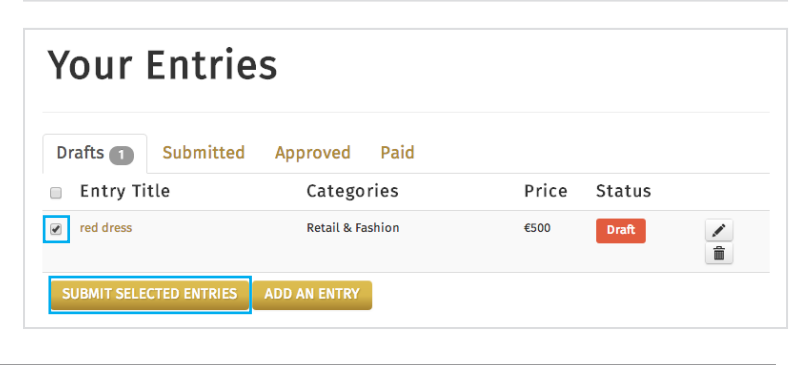

### 10